# **HIOKI**

# **LR8401-20 LR8400-20 LR8402-20**

Messanleitung

# **DATENLOGGER MEMORY HiLOGGER**

 $* 6 0 0 4 6 1 0 7 0 *$ 

**DE**

Dec. 2015 Edition 1 LR8400B985-00 (B981-00) 15-12H

## **Einleitung**

**Vielen Dank, dass Sie sich für das Modell LR8400-20, LR8401-20, LR8402-20 Datenlogger von Hioki entschieden haben.**

**Diese Messanleitung umfasst einige grundlegende Anwendungsbeispiele. Lesen Sie vor der Verwendung des Datenloggers unbedingt die Bedienungsanleitung sorgfältig durch.**

Mit diesem Datenlogger erhalten Sie die folgende Dokumentation. Konsultieren Sie sie, falls erforderlich.

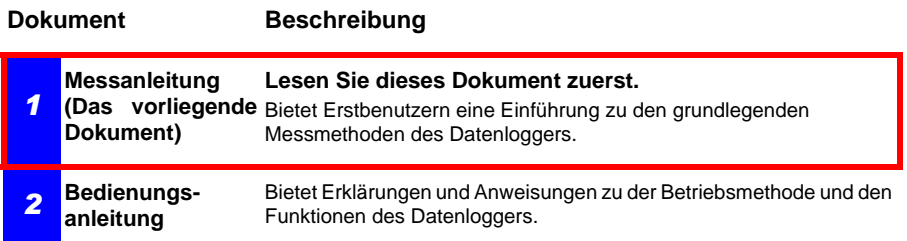

### **Inhalt**

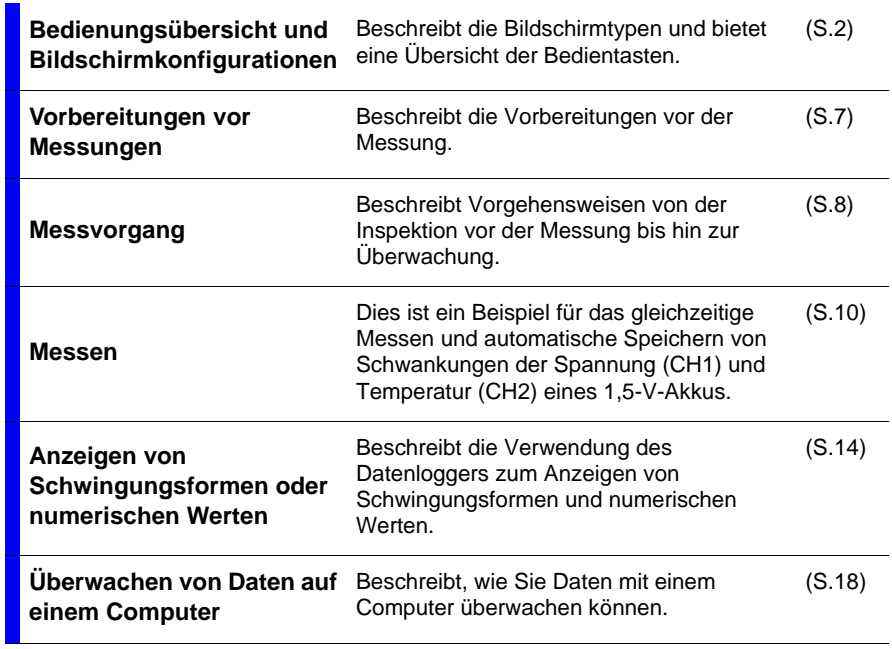

## <span id="page-3-0"></span>**Bedienungsübersicht und Bildschirmkonfigurationen**

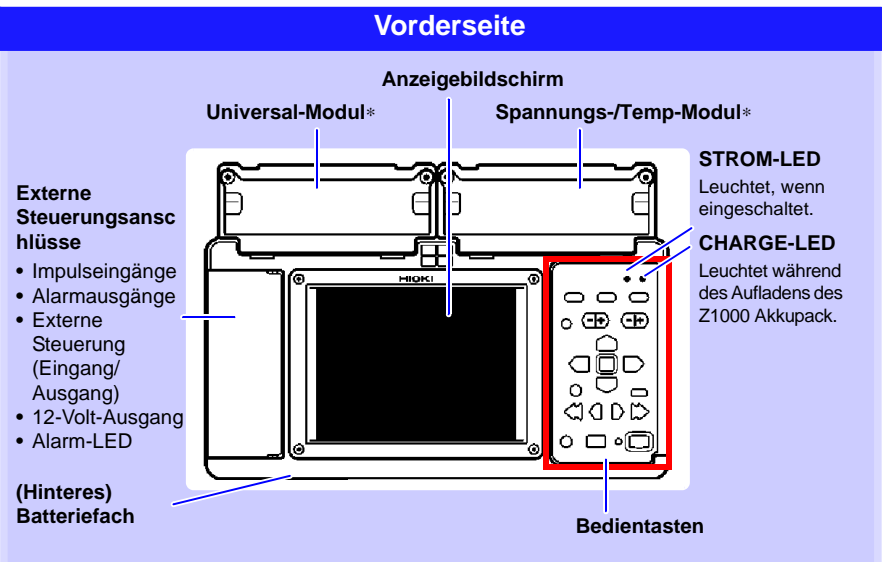

∗**: Eingabegeräte werden gemäß den Angaben nach Lieferung ab Werk installiert.**

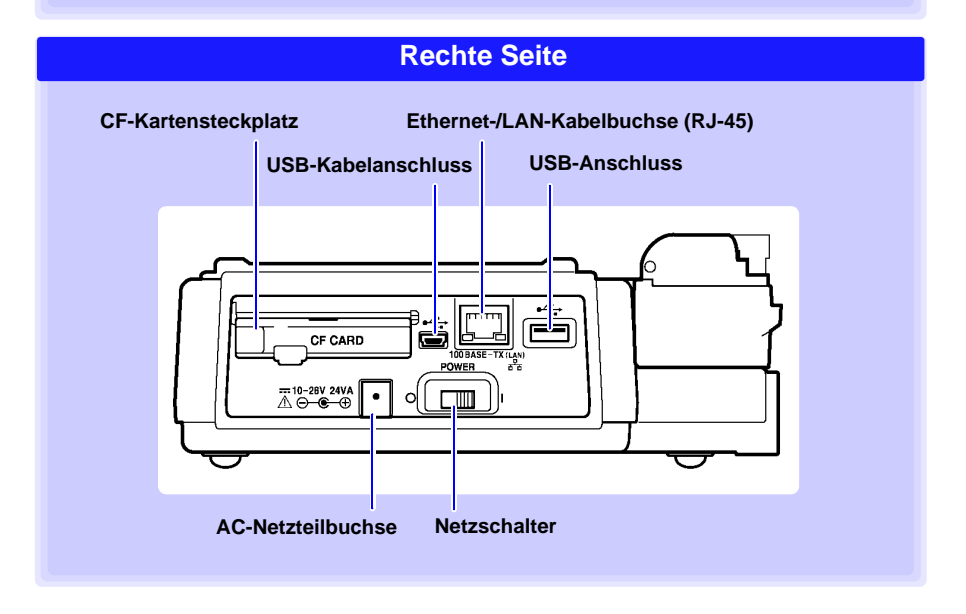

**3**

#### **Bedientasten**

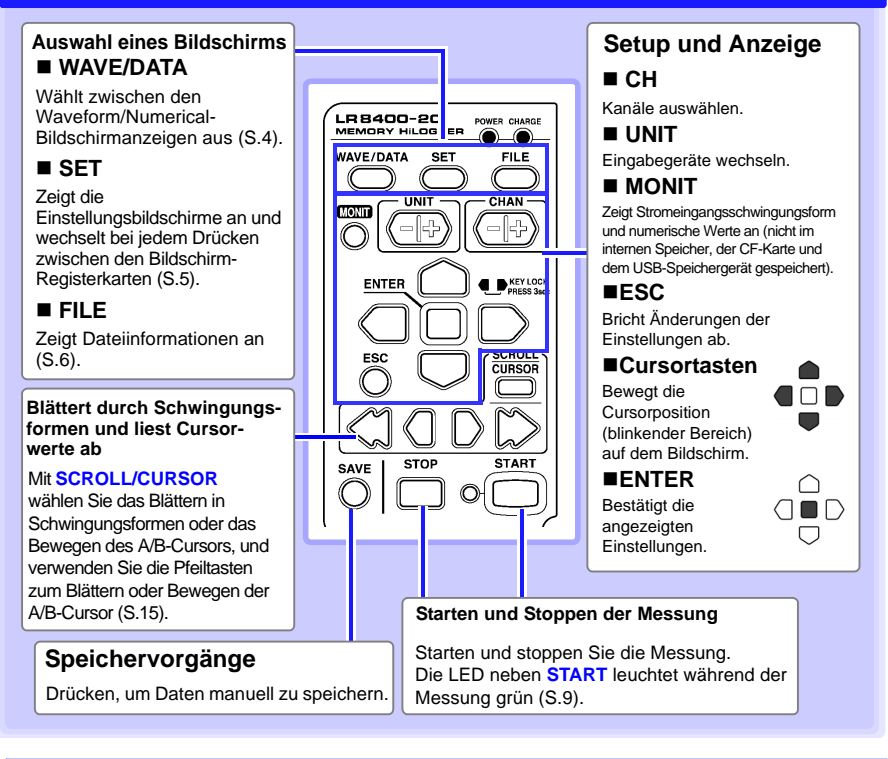

### **Grundlegender Tastenbetrieb**

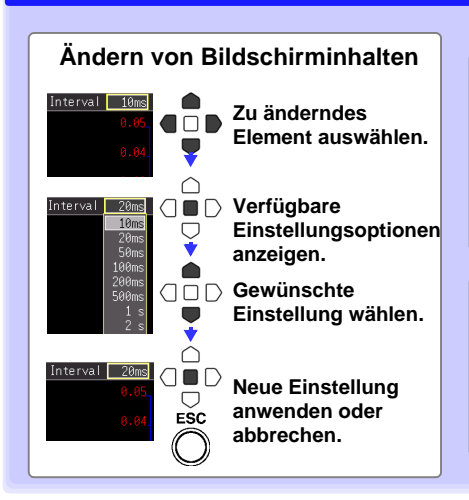

### **Deaktiviert den Tastenbetrieb (Tastensperrfunktion)**

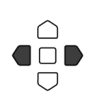

**Halten Sie die linke und die rechte Taste gleichzeitig drei Sekunden lang gedrückt, um den Betrieb der anderen Tasten zu sperren bzw. zu entsperren.**

#### **Zero Adjust**

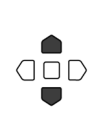

**Während der Waveform/ Value- oder [CH]-Bildschirm angezeigt wird, drücken Sie die Auf- und Ab-Cursortasten gleichzeitig.**

### *Bedienungsübersicht und Bildschirmkonfigurationen*

<span id="page-5-0"></span>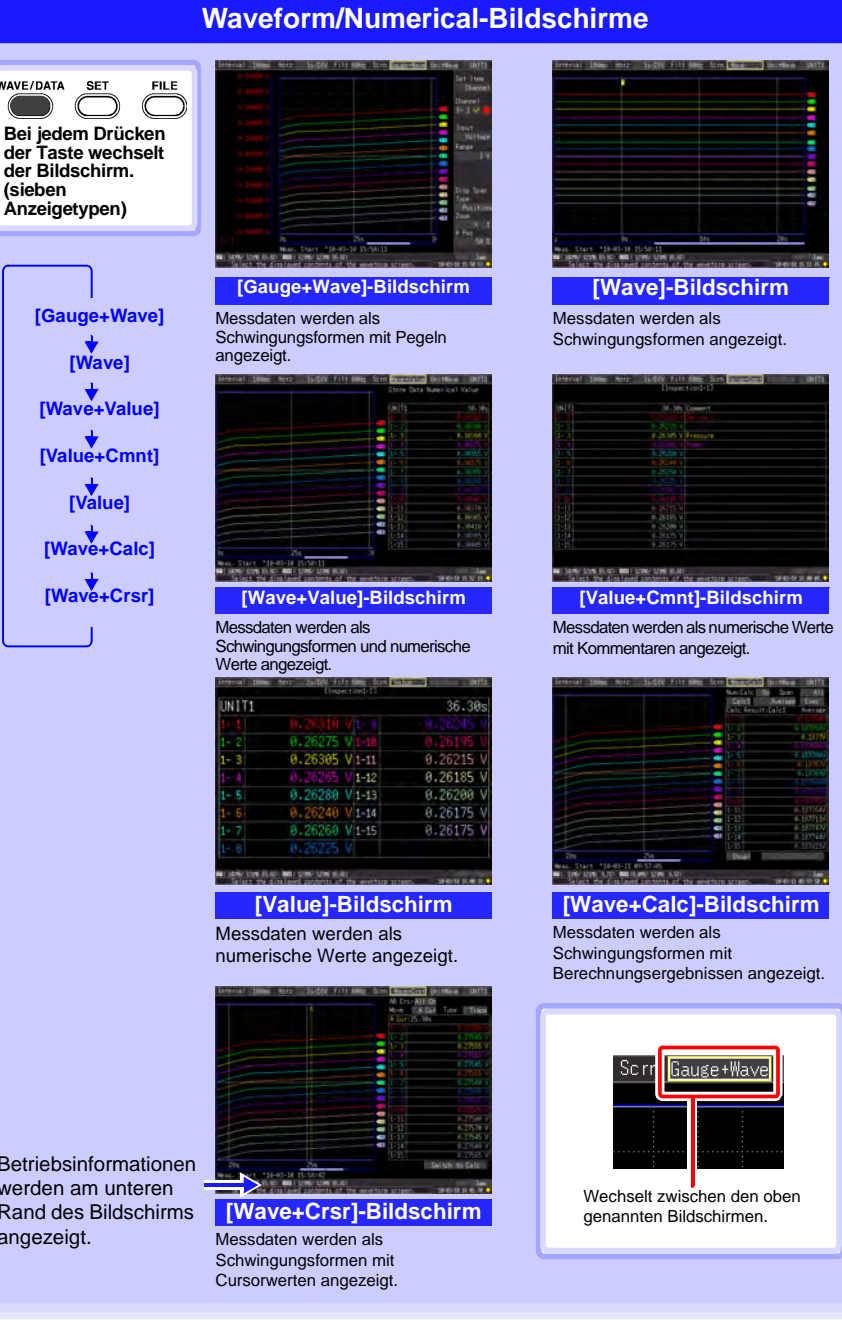

Betriebsinformationen werden am unteren Rand des Bildschirms angezeigt.

**der Bildschirm. (sieben Anzeigetypen)**

**SET** 

WAVE/DATA

**[Wave]**

**[Value+Cmnt] [Value] [Wave+Calc] [Wave+Crsr]**

#### <span id="page-6-0"></span>WAVE/DATA **SET** EIL F **Bei jedem Drücken**

**der Taste wechselt der Bildschirm. (sieben Anzeigetypen)**

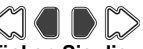

**Drücken Sie die Links/Rechts-Tasten, um zwischen den Einstellungsbildsc hirmen zu wechseln.**

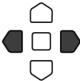

**Wenn mit dem Cursor eine Registerkarte ausgewählt wurde, können Sie mit den Links/Rechts-Cursortasten zwischen den Einstellungsbildsc hirmen wechseln.**

Betriebsinformationen werden am unteren Rand des Bildschirms angezeigt.

**Einstellungsbildschirme**

**[Setting]-Bildschirm**

Nehmen Sie Aufzeichnungseinstellungen vor. Stellen Sie numerische Berechnung, automatisches Speichern und Zeitgeber ein.

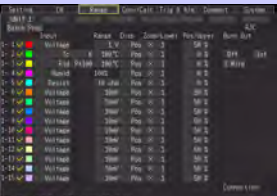

**[Range]-Bildschirm**

Nehmen Sie Einstellungen vor, während die Einstellungen aller Kanäle angezeigt werden.

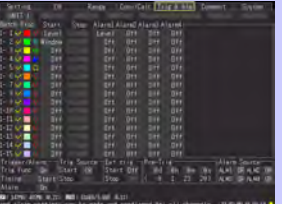

#### **[Trig & Alm]-Bildschirm**

Für jeden Kanal können Aufzeichnungskriterien (Auslöser) und Signaltöne eingestellt werden.

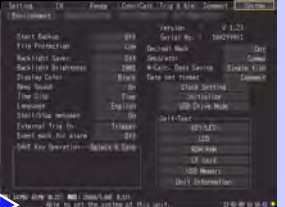

**[System]-Bildschirm** Konfigurieren der Systemumgebung.

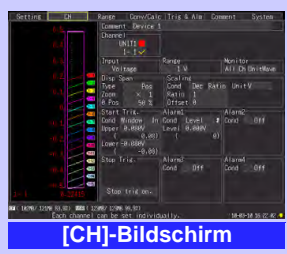

**5**

#### Nehmen Sie

Eingangskanaleinstellungen vor, während die Überwachungsanzeige angezeigt wird.

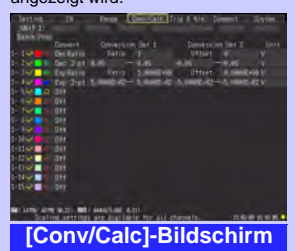

Nehmen Sie diese Einstellungen vor, um Messwerte zur Anzeige in beliebige Einheiten zu konvertieren.

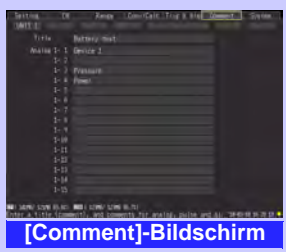

Eingeben von Kanalkommentaren.

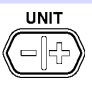

**Wählt ein Messungseingabegerät und dessen Einstellungen aus.**

<span id="page-7-0"></span>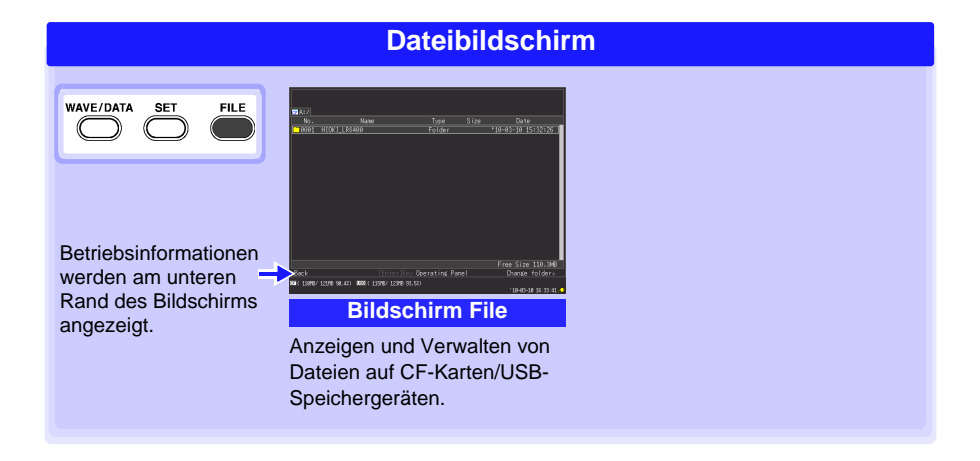

## <span id="page-8-0"></span>**Vorbereitungen vor Messungen**

**Führen Sie zur Vorbereitung der Messung die folgenden Schritte aus.**

**Nehmen Sie die erforderlichen Anschlüsse am Datenlogger vor, und schalten Sie den Netzschalter ein.**

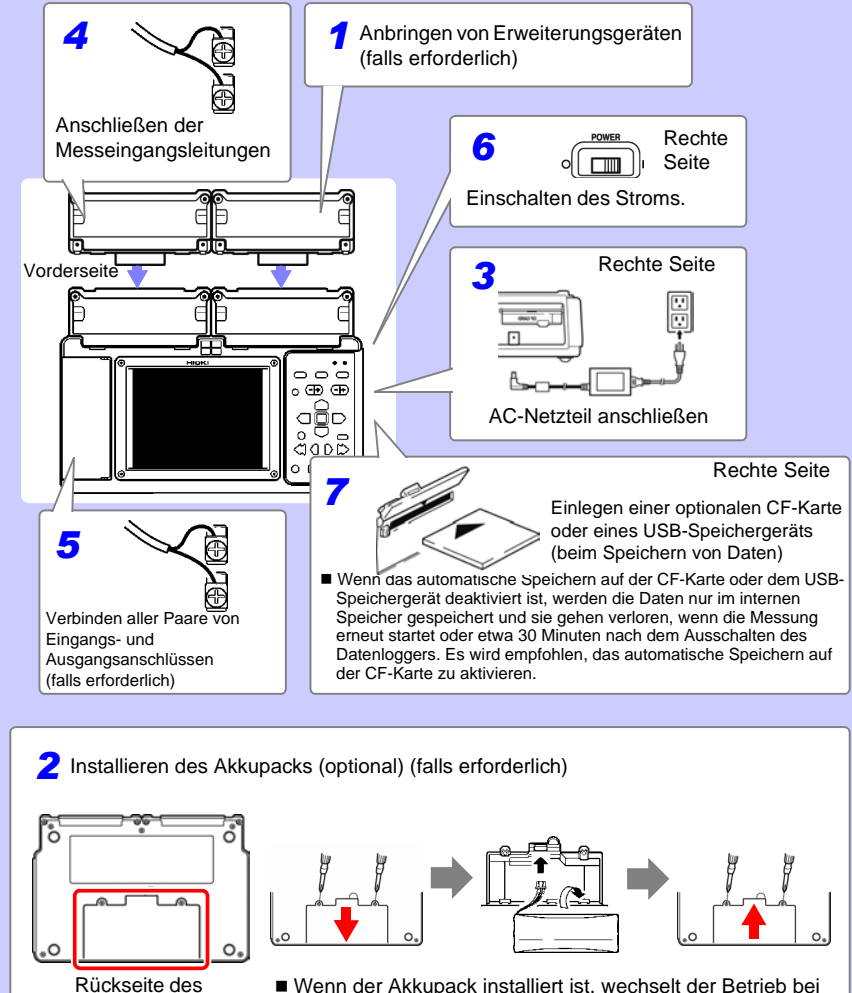

**Instruments** 

Stromausfällen auf Batteriestrom, sodass die Messungen ohne Unterbrechung fortgesetzt werden können.

## <span id="page-9-0"></span>**Messvorgang**

**Lesen Sie vor der Messung unbedingt den Abschnitt "Sicherheitsmaßnahmen für den Betrieb" in der Bedienungsanleitung.**

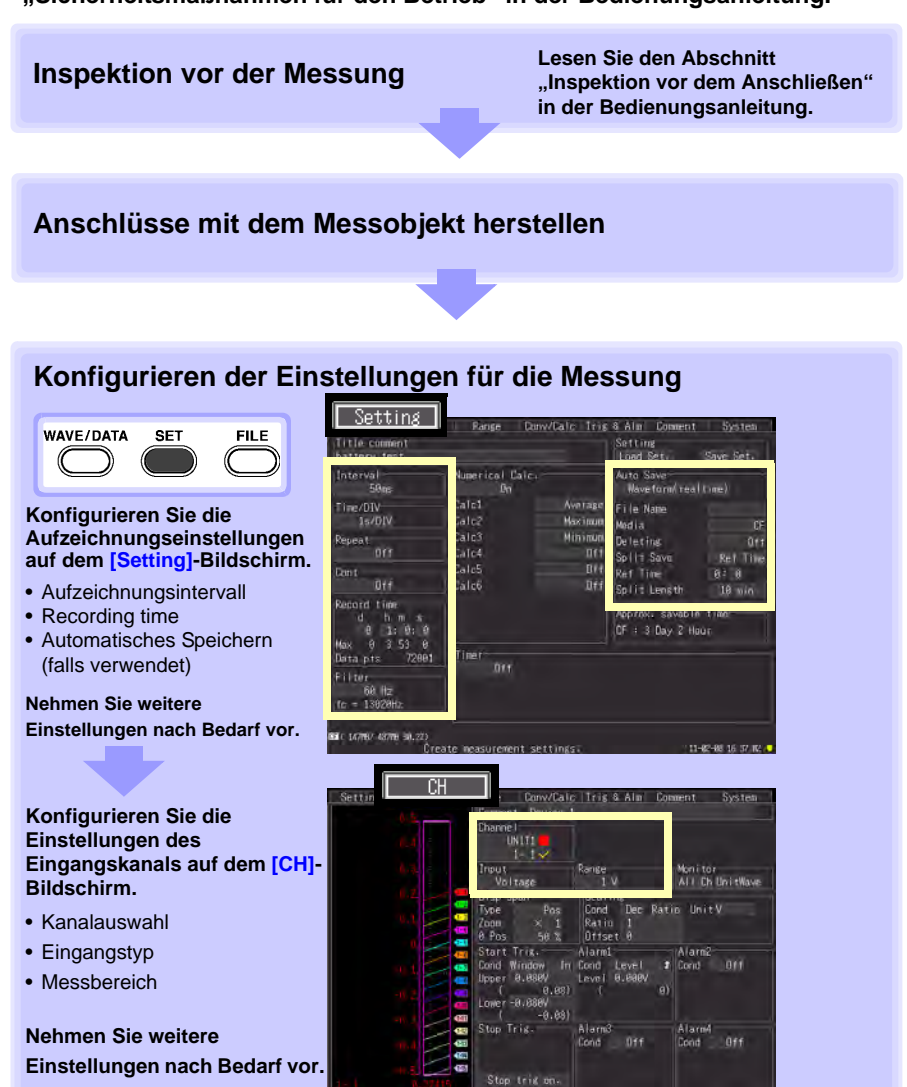

.<br>Свої с 18296/ 12198 83.92)<br>Гасів сі

023 (1298/1298 99.92)

**(Fortsetzung auf nächster Seite)**

#### <span id="page-10-0"></span>**Starten und Beenden der Messung**∗

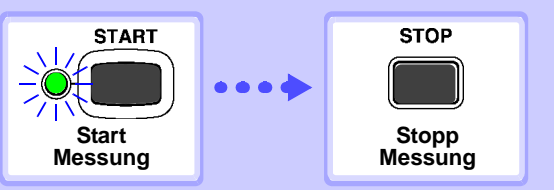

**Wenn die kontinuierliche Aufzeichnung ([Cont]) deaktiviert ist ([Off]), stoppt die Messung automatisch nach der eingestellten Aufzeichnungsdauer (STOP muss nicht gedrückt werden).**

**\* Durch Auslöser wird die Messung durch bestimmte Kriterien oder zu bestimmten Zeiten gestartet und gestoppt.**

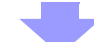

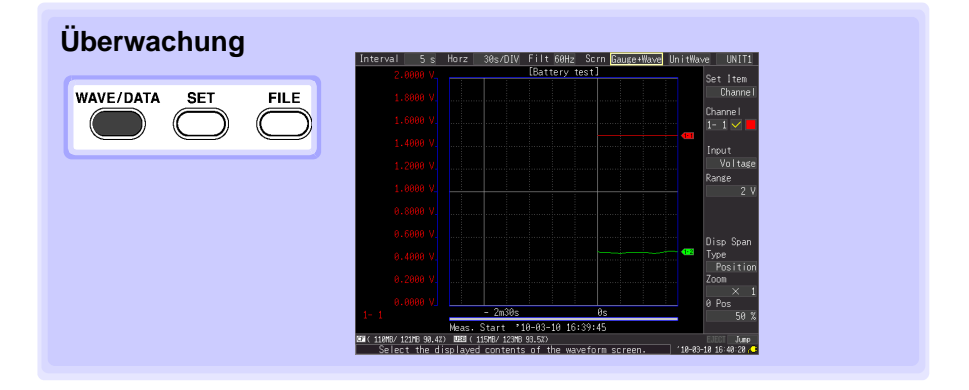

## <span id="page-11-0"></span>**Messen**

Dies ist ein Beispiel für das gleichzeitige Messen und automatische Speichern von Schwankungen der Spannung (CH1) und Temperatur (CH2) eines 1,5-V-Akkus.

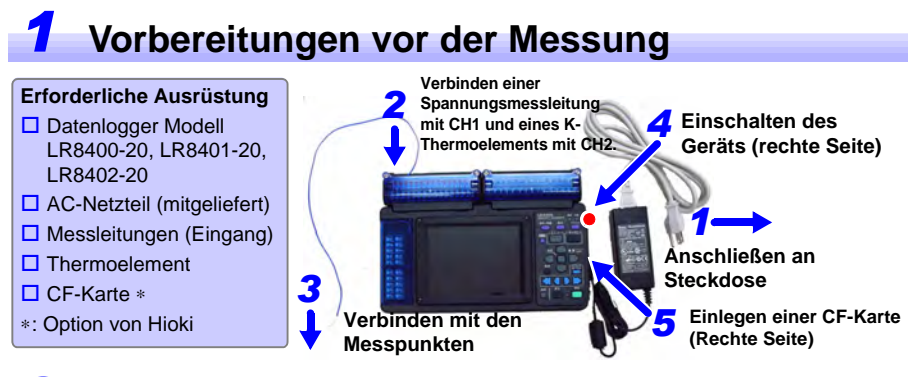

## *2* **Konfigurieren der Messeinstellungen**

Konfigurieren Sie die Einstellungen der Aufzeichnungszeit auf dem **[Setting]**-Bildschirm.

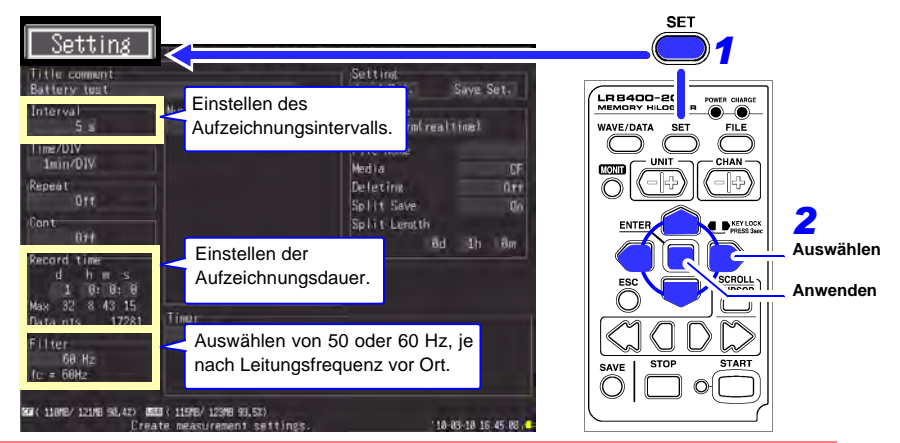

**Die Standardeinstellungen der nicht eingerahmten Elemente müssen nicht geändert werden. Falls erforderlich ändern.**

#### **Einstellungsbeispiel**

Automatisches Aufzeichnen mit einem fünf-Sekunden-Intervall einen Tag lang auf der CF-Karte(S.12)

**Interval: 5sec Record time: Cont Off, 1 day**

#### **Tipps zur Messung**

- Filter : Wenn 50 oder 60 Hz ausgewählt ist, kommt es bei längeren Aufzeichnungsintervallen zu niedrigeren Cut-Off-Frequenzen und besserer Rauschunterdrückung.
- Aufzeichnungsdauer: Um kontinuierlich bis zum Drücken von **STOP** zu messen, aktivieren Sie die kontinuierliche Aufzeichnung (Cont: On).

*1* .<br>LR8400-21 UNIT1 WAVE/DATA Range) .<br>Monitor nou t ...<br>Voltage MONT ື∩ff .<br>Cond 급0 Pos 50 % 급<br>- Staft 1, <mark>L<sup>e 1 1 1 m</mark>Alarm1</mark></sup> *2* .<br>Alarm2-**Auswählen SCROLL Anwenden**.<br>Stop Trig.-.<br>Alarm3-.<br>Alarm4 Stop trig on. ت<br>2014/11-2018 00:42) 20:30 115MB/123MB 03.5%<br>Each channel can be set individua Conv/Calc Trig & Alm Comment Setting  $\sqrt{\phantom{a}}$ Range System  $\overline{H}$ 100.00 ° **INTTI** 90.00 °C Burn Out **Twe** 80.00 °C Input Range **Multitude**<br>SlotCh  $\frac{3188}{100}$ °C 70.00 °F **PUSE DEPUTITION:**<br>
Type Post Loom<br>
200m × 1<br>
Bend V 1<br>
Bend Trip Palarmi<br>
Post Trip Palarmi<br>
200m × 1  $60.00$  ° 50.00 °C Alarm2<sup>.</sup> 40.00 °C 30.00 °C Start tris on. Alarm on. Stop Trig. Alarm3-Alarm4<sup>-</sup>  $10.00$ Stop trig on.  $31.2$ 00 (118YB/ 121MB 98.4%) 0888 (115MB/ 123MB 93.4%) 18-83-18 16:55:27 **Einstellungsbeispiel Tipps zur Messung** Für maximale Auflösung wählen Sie den **Channel: CH1, Input: Voltage, Range: 2V** empfindlichsten Bereich, der den Messwert **Channel: CH2, Input: TC, K, Range: 100**° **C, Burn Out: Off, RJC: INT** enthält.

Konfigurieren Sie die Einstellungen des Eingangskanals auf dem **[CH]**-Bildschirm.

#### **Die Einstellungen innerhalb des gepunkteten Rahmens beziehen sich auf die Anzeige der Vertikalachse.**

#### **Disp Span**

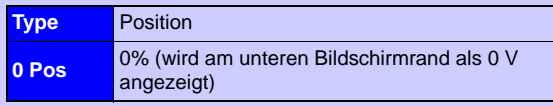

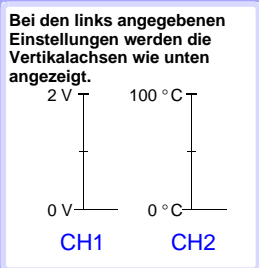

## *3* **Aktivieren von Auto-Save (Einstellen der Speicherbedingungen)**

Wenn das automatische Speichern auf der CF-Karte oder dem USB-Speichergerät nicht aktiviert ist, werden die Daten nur im internen Speicher gespeichert und sie gehen verloren, wenn die Messung erneut startet oder etwa 30 Minuten nach dem Ausschalten des Datenloggers. Es wird empfohlen, das automatische Speichern auf der CF-Karte zu aktivieren.

*1* Setting Lony/Catc Trix & Alm Cont Setting Title common .<br>LBB400-2 **Battery test** Numerical Calc. Interval uto Save WAVE/DATA  $\overline{0}$ Wave torm(real time) 5.1 Time/DIV File Name **CONTRACTOR** 1min/DIV a i feeld <sub>S</sub> Repeat Deleting ūri  $n \times r$ *2* **Auswählen** Split Save in. Cont Split Lensth DH<sub>1</sub> 8d 1h 8m Record time SCROLI **Anwenden**  $1 - 0: 0: 0$ • Wählen Sie **[Auto Save]** (Speicherformat) und **[Media]**, wie hier dargestellt. **START** • Geben Sie optional den **[File Name]** ein. • Wählen Sie **[Deleting]** oder **[Split Save]**, falls erforderlich. Create measurement settings. 18 83 18 16 45 88 . C

Nehmen Sie die Einstellungen auf dem **[Setting]**-Bildschirm vor.

- Überprüfen Sie, dass der freie Speicherplatz auf dem Medium ausreicht und dass es korrekt verbunden ist.
- Auch wenn das Speichern in Echtzeit auf USB-Speichergeräten unterstützt wird, wird für optimale Zuverlässigkeit und zum Datenschutz das Verwenden einer CF-Karte empfohlen.
- Die Leistung kann nicht gewährleistet werden, wenn ein anderes Speichermedium als die von Hioki empfohlenen optionalen CF-Karten verwendet wird.

#### **Tipps zur Messung**

**Wenn die CF-Karte oder das USB-Speichergerät während des Speicherns voll wird:** Aktivieren Sie **[Deleting]** (auf On stellen), um die ältesten Dateien zu löschen und das Speichern fortzusetzen.

Deaktivieren Sie **[Deleting]** (auf Off stellen), um das Speichern zu stoppen, wenn das Speichermedium voll ist.

**Wenn teilweises Speichern aktiviert ist, werden die Dateien beim festgelegten Intervall gespeichert.**

Wählen Sie **[Split Save]** (auf On oder Ref time stellen), um die Bereichszeitspanne einzustellen.

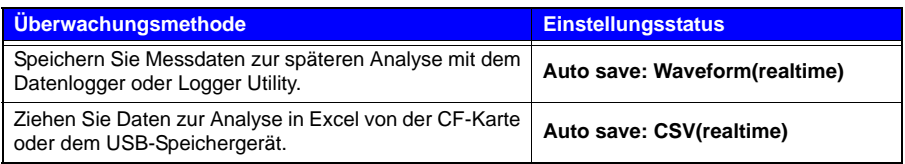

Da die Daten später in Textformat (CSV) konvertiert werden können, wird für den normalen Betrieb die Einstellung **[Waveform(realtime)]** empfohlen.

## *4* **Starten und Beenden der Messung**

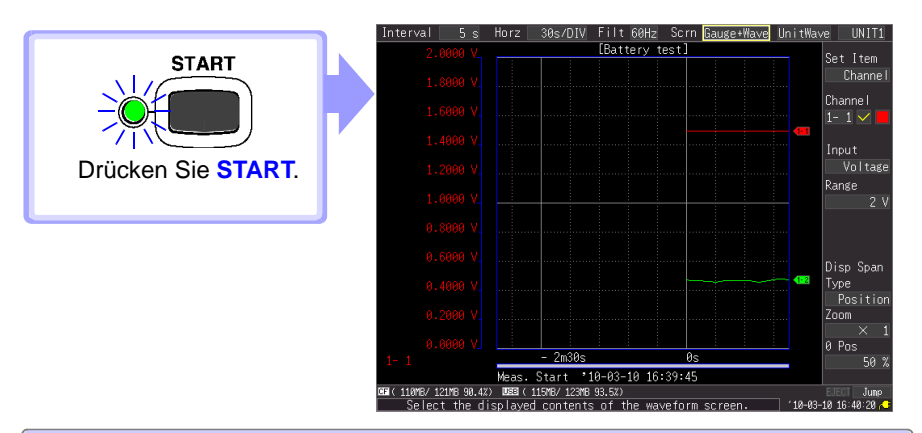

- Die Daten werden im Speicher des Datenloggers aufgezeichnet. Dann werden die Daten automatisch auf der CF-Karte gespeichert. Die Aufzeichnung stoppt einen Tag nach dem Start.
- Um die Aufzeichnung vorher zu stoppen, drücken Sie **STOP**.
- Um Schwingungsformen oder numerische Werte während der Messung anzuzeigen, siehe ["Anzeigen von Schwingungsformen oder numerischen Werten" \(S.14\).](#page-15-0)

## <span id="page-15-0"></span>**Anzeigen von Schwingungsformen oder numerischen Werten**

In diesem Abschnitt wird beschrieben, wie Sie Schwingungsformen oder numerische Werte während und nach der Messung anzeigen.

## **Anzeigen von Schwingungsformen**

Drücken Sie **WAVE/DATA**, um den Waveform/Value-Bildschirm anzuzeigen. Der Bildschirm wechselt bei jedem Drücken der Taste. Die Pegel können angezeigt und die numerischen Werte und Schwingungsformen können gleichzeitig eingesehen werden.

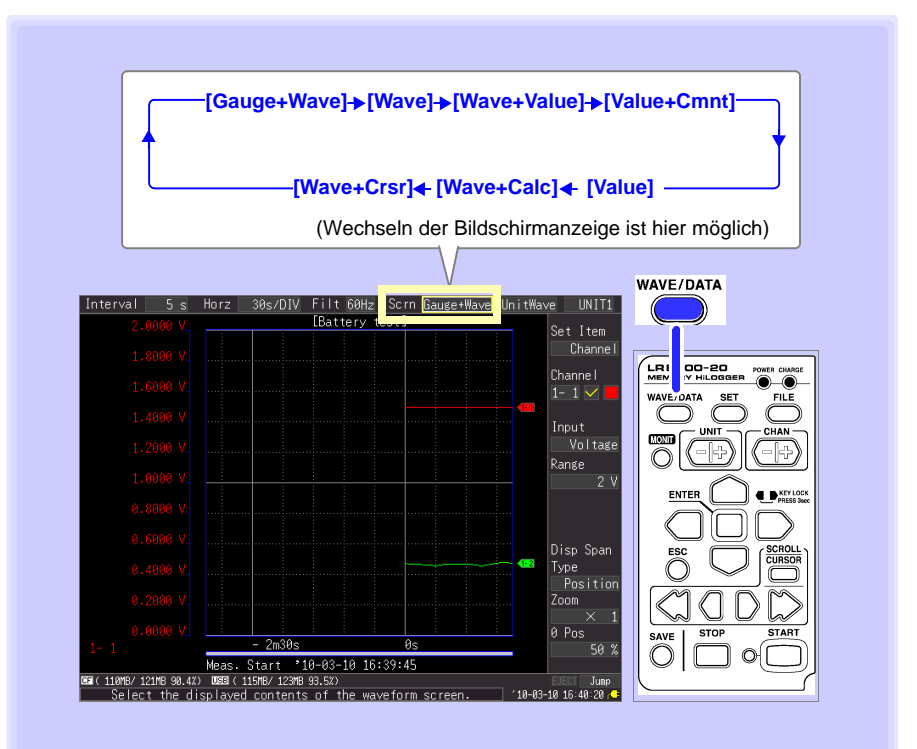

## **Anzeigen einer Messungsschwingungsform**

#### <span id="page-16-0"></span>**Durchblättern der Schwingungsform Blättermethoden** A/B-Cursor SCROLL ESC CURSOR ein-/ ausblenden Schnell Schnell rückwärts vorwärts blättern **START** <u>ត</u> ᇹ blättern Rückwärts Vorwärts blättern blättern Durch die Position der Bildlaufleiste kann **Springt zur letzten Schwingungsform** überprüft werden, welcher Bereich der Beide gleichzeitig drücken Schwingungsform gerade angezeigt wird. Anzeigefenster **Springt zum Anfang der Schwingungsform** Früher Später Beide gleichzeitig drücken Aktuell angezeigter Bereich Gesamte Schwingungsform

#### **Zoomen der Schwingungsformanzeige**

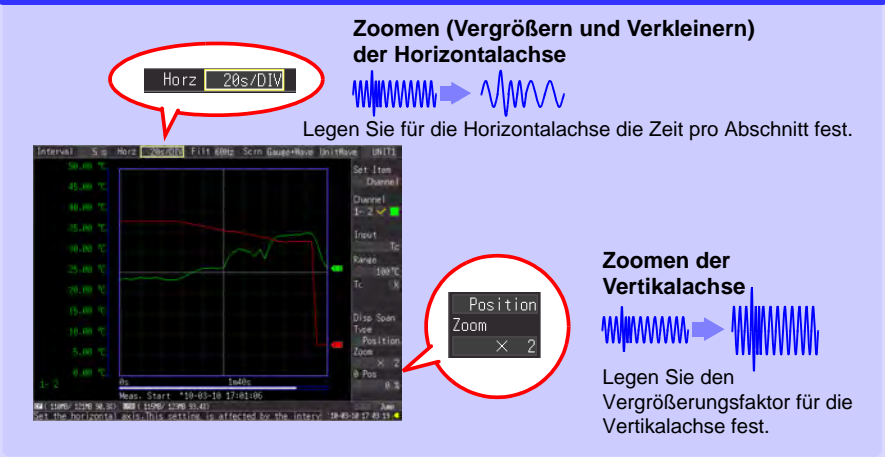

### **Anzeigen von Messwerten**

Messwerte können als numerische Werte, Schwingungsformen mit numerischen Werten, oder als numerische Werte mit Kommentaren angezeigt werden. Es werden die numerischen Werte der aktuellen Eingangssignale angezeigt.

So zeigen Sie Schwingungsformen mit numerischen Werten an

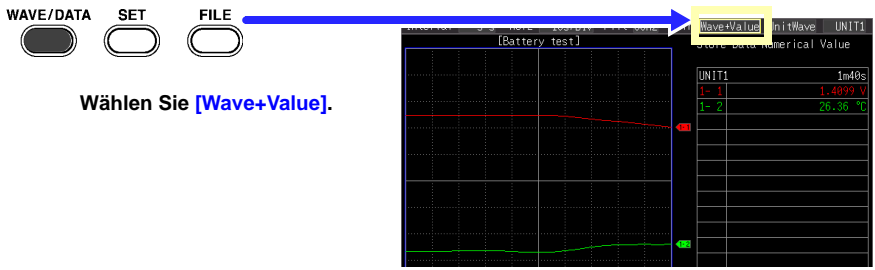

So zeigen Sie numerische Werte mit Kommentaren an

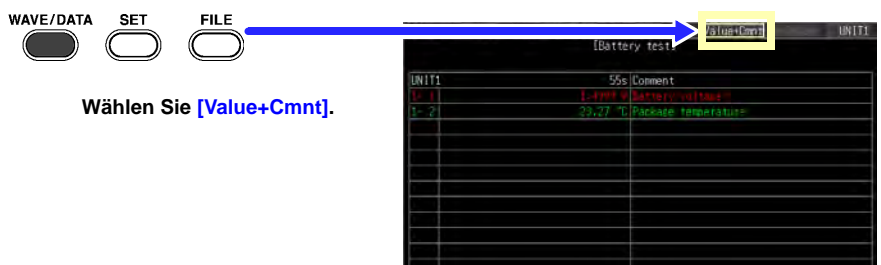

So zeigen Sie nur numerische Werte an

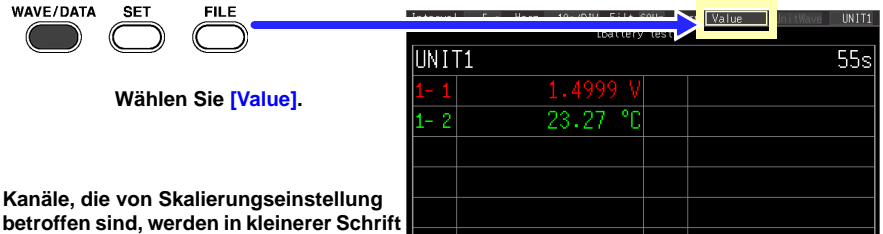

#### **Tipp**

**angezeigt.**

- Mit dem A/B-Cursor können Sie Messwerte bestimmter Zeiten anzeigen. Einzelheiten finden Sie unter "Anzeigen von Cursorwerten" in der Bedienungsanleitung.
- Während der Messung können Mittel-, Höchst- und Tiefstwerte berechnet und angezeigt werden. Einzelheiten finden Sie unter "Numerische Berechnungen/Schwingungsformberechnungen" in der Bedienungsanleitung.

### **Anzeigen der Inhalte von CF-Karten / USB-Speichergeräten**

Mit dem LR8400-20, LR8401-20, LR8402-20 gespeicherte Daten können auf dem Dateibildschirm überprüft werden. Sie werden wie folgt auf der CF-Karte/dem USB-Speichergerät gespeichert. Die Nummern in den Dateinamen werden automatisch der Reihe nach generiert.

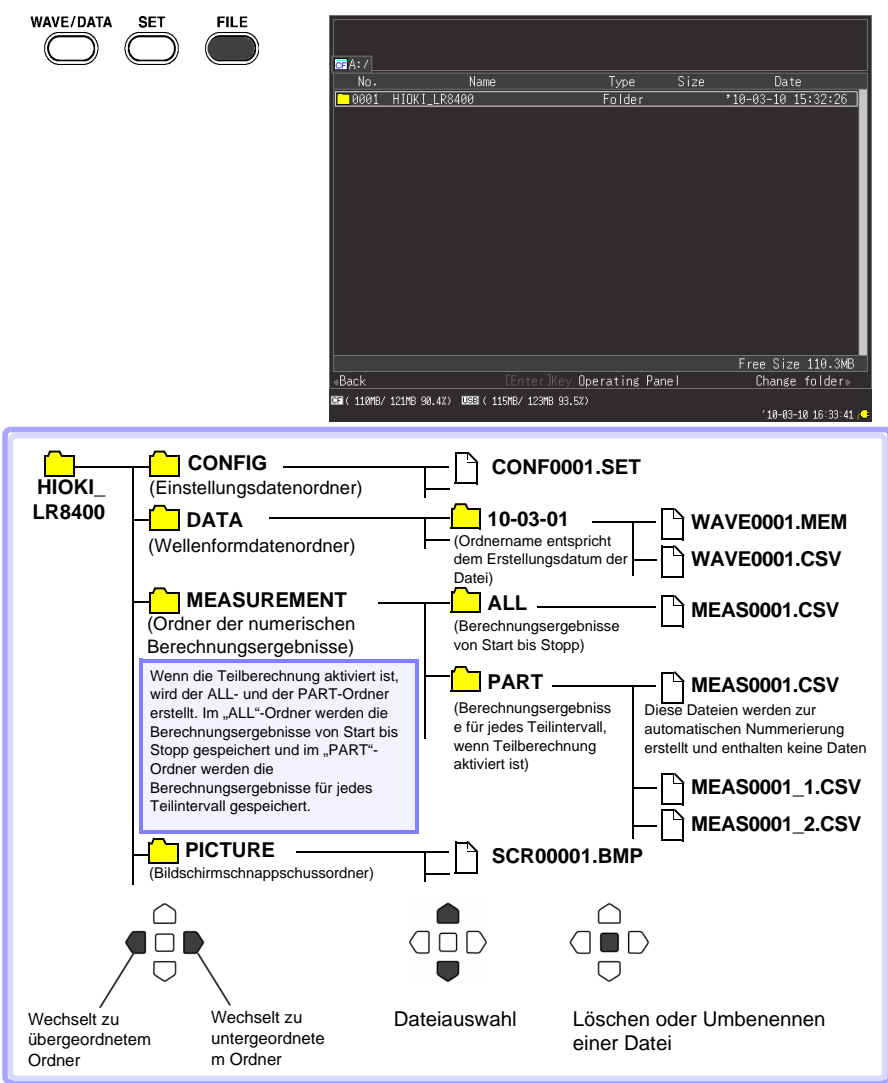

Die Namen automatisch gespeicherter Dateien sind nach dem Muster Benutzername0001.XXX oder AUTO0001.XXX aufgebaut.

## <span id="page-19-0"></span>**Überwachen von Daten auf einem Computer**

### **Konvertieren von Schwingungsformdaten in Textformat**

Um Daten in einem Tabellenkalkulationsprogramm wie Excel zu analysieren, konvertieren Sie die Schwingungsformdaten (binär) zuerst mit dem Datenlogger oder dem Programm "Logger Utility" in Textformat (CSV).

Hier wird beschrieben, wie Sie Daten mit Logger Utility in das Textformat konvertieren. Anweisungen zur Installation und zum Starten von Logger Utility finden Sie in der Bedienungsanleitung der LR8400 Serie.

## *1* **Erfassen der Messdaten**

Laden Sie die Messdatendatei ("MEM"-Erweiterung) wie folgt vom Datenlogger.

### *1* **Starten Sie Logger Utility.**

Siehe Bedienungsanleitung für Einzelheiten.

*2* **Entfernen Sie die CF-Karte oder das USB-Speichergerät mit den gespeicherten Messdaten vom Datenlogger, und verbinden Sie es mit dem Computer.**

Um Daten von einer CF-Karte auf den Computer zu laden, ohne die Karte aus dem Datenlogger zu entfernen, wählen Sie den USB-Treibermodus des Datenloggers und verbinden Sie ihn mittels eines USB-Kabels mit dem Computer. (Einzelheiten zum USB-Treibermodus finden Sie in der Bedienungsanleitung.)

*3* **Klicken Sie in der Menüleiste auf [File] - [Open Waveform File].**

Das Dialogfeld **[Open Waveform File]** wird angezeigt.

*4* **Wählen Sie die zu ladende Datei aus, und klicken Sie auf die [Open]-Taste.**

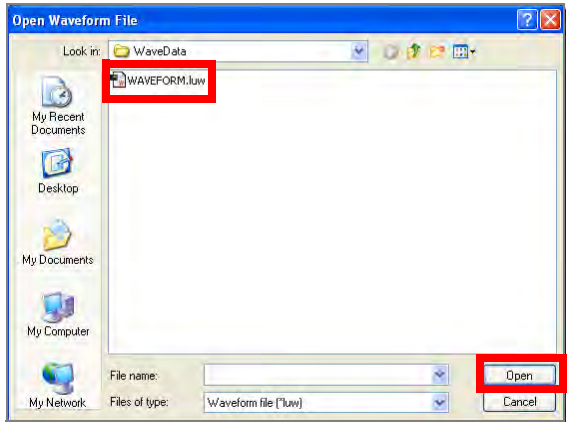

## *2* **Speichern im Textformat (CSV)**

*1* **In der Menüleiste klicken Sie auf [File] - [Save File in Text Format].**

Das Dialogfeld **[Save File in Text Format]** wird angezeigt.

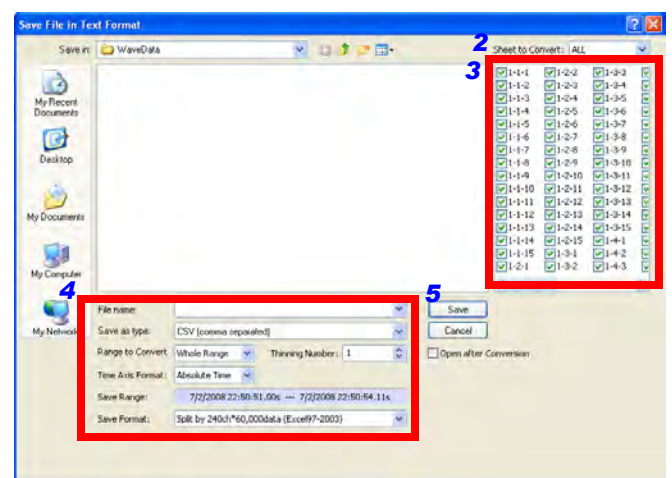

- *2* **Wählen Sie das Arbeitsblatt mit den zu speichernden Messdaten.**
- *3* **Aktivieren Sie die Kontrollkästchen der zu speichernden Kanäle.**
- *4* **Machen Sie folgende Einstellungen:**

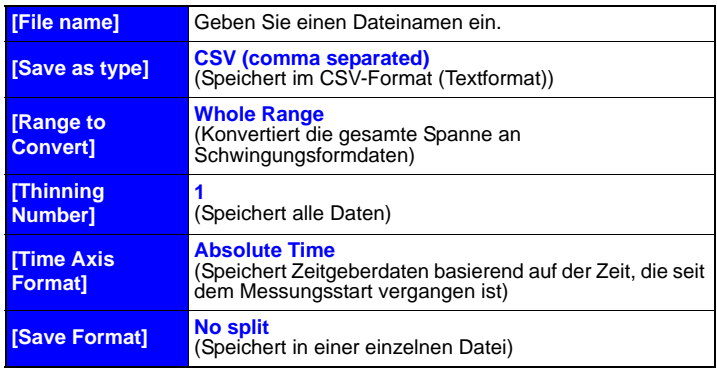

**Siehe:** Einzelheiten zu den Einstellungen finden Sie in der Bedienungsanleitung von Logger Utility.

### *5* **Klicken Sie auf die [Save]-Taste.**

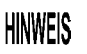

Im Textformat gespeicherte Dateien können von Logger Utility nicht geöffnet werden.

### **Computeranschluss (für Kommunikation)**

Schließen Sie mit einem LAN- oder USB-Kabel einen Computer an den Datenlogger an, um auf dem Computer Aufzeichnungsdaten einzusehen und die Einstellungen des Datenloggers vorzunehmen.

Verwenden Sie das mitgelieferte Anwendungsprogramm "Logger Utility", um Schwingungsformen, numerische Werte und Warnungsausgangsstati in Echtzeit zu überwachen, und um Messdaten von bis zu fünf Datenloggern auf einem Computer zu sammeln. (Logger Utility Version 1.40 oder später)

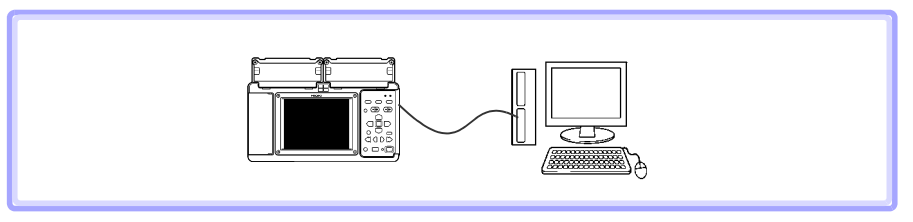

**Einzelheiten finden Sie in der Bedienungsanleitung von Logger Utility.**

- . Bitte besuchen Sie für folgende Details unsere Website www.hioki.com:
	- Regionale Kontaktdaten
	- Die aktuellsten Versionen von Bedienungsanleitungen und Anleitungen in anderen Sprachen.
	- Konformitätserklärungen für Instrumente, die den Anforderungen des CE-Kennzeichens entsprechen.
- Bei der Produktion dieses Handbuchs wurde die angemessene Sorgfalt walten gelassen. Wenn Sie jedoch Punkte finden, die unklar oder fehlerhaft sind, kontaktieren Sie bitte Ihren Lieferanten oder die Abteilung für Internationalen Vertrieb im Hauptsitz von Hioki.
- Im Sinne der Produktentwicklung können die Inhalte dieses Handbuchs ohne vorherige Ankündigung geändert werden.
- Der Inhalt dieses Handbuchs ist urheberrechtlich geschützt. Es wird keine Wiedergabe, Vervielfältigung oder Veränderung der Inhalte ohne die Genehmigung von Hioki EE Corporation gestattet.

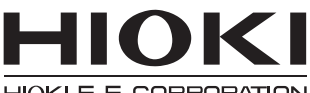

HIOKI E.E. CORPORATION

### **Hauptsitz**

81 Koizumi, Ueda, Nagano 386-1192, Japan TEL +81-268-28-0562 FAX +81-268-28-0568 os-com@hioki.co.jp (Abteilung für Internationalen Vertrieb)

## www.hioki.com

1412DE

Bearbeitet und herausgegeben von Hioki E.E. Corporation

Gedruckt in Japan